## **COMMENT PUBLIER UN ÉVÈNEMENT**

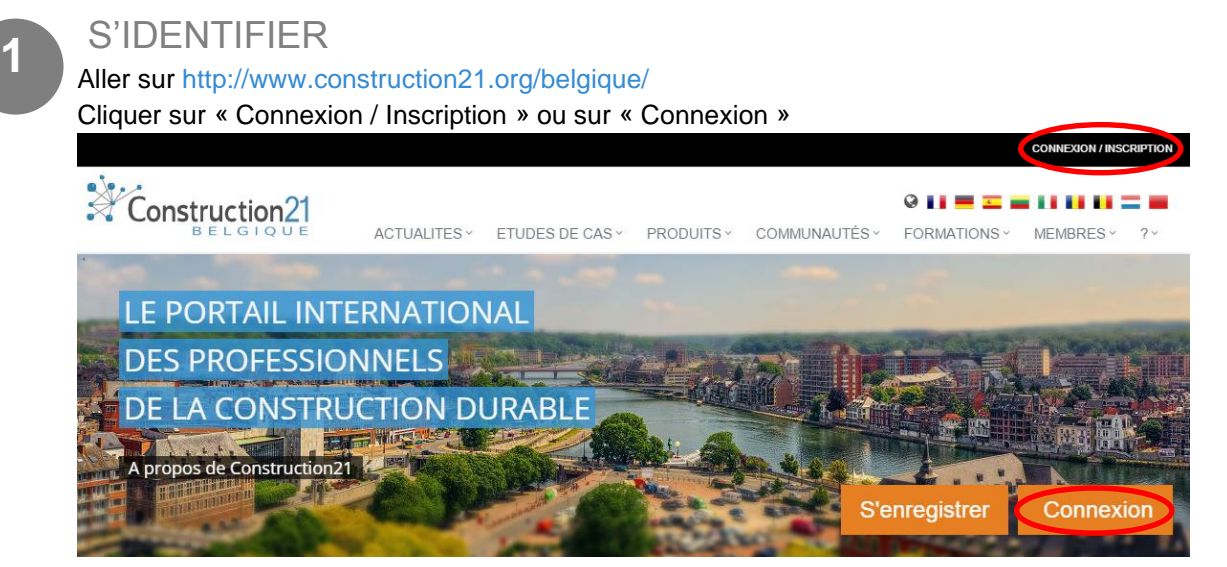

Pas encore de compte ? Suivez les instructions du tutoriel « [Comment s'inscrire](http://www.construction21.org/belgique/data/sources/users/555/docs/comment-sinscrire.pdf) »

ALLER DANS LA COMMUNAUTÉ « ÉVÈNEMENTS »

1. **Soit** via la page d'accueil → Aller dans la box verte « AGENDA » et cliquer sur « Ajouter »

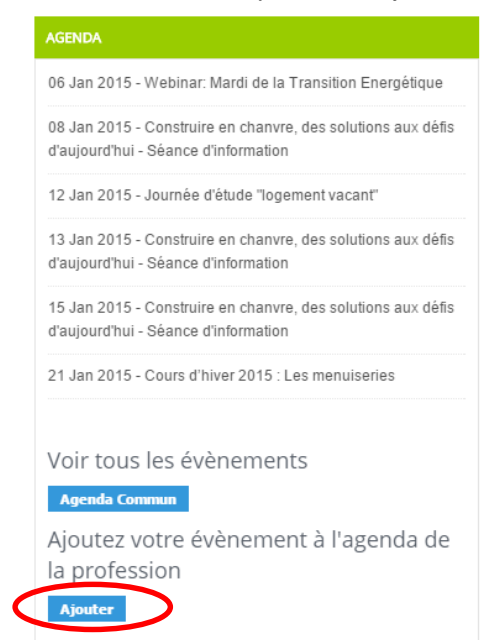

**Soit** via l'onglet « COMMUNAUTES »

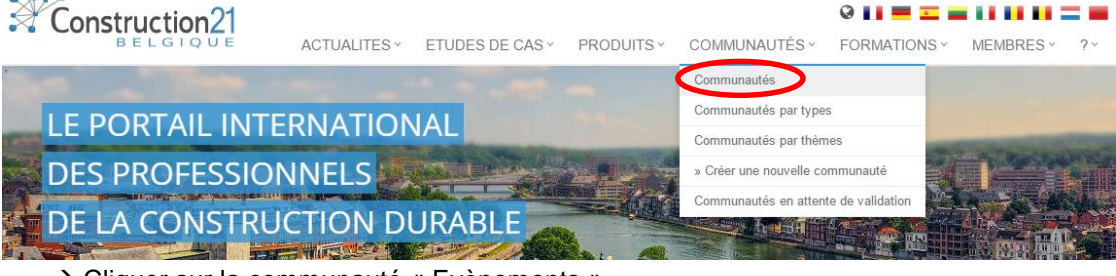

→ Cliquer sur la communauté « Evènements »

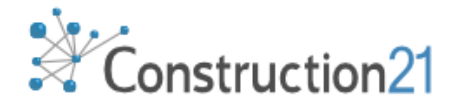

**2**

2. Faire une demande en cliquant sur REJOINDRE CETTE COMMUNAUTÉ

## Evènements

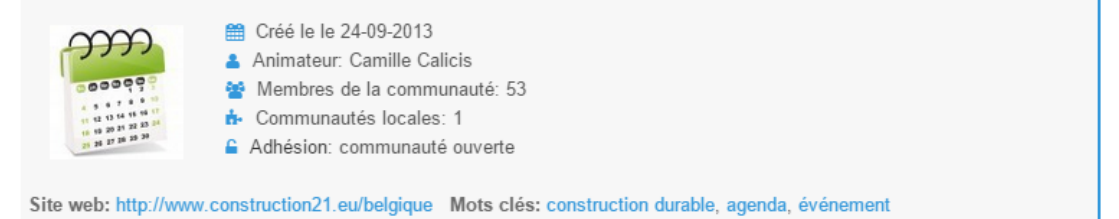

3. Dans la box « Evènements à venir », cliquer sur « Agenda commun » (tout en bas) puis cliquer sur « Ajouter un évènement » (en haut à droite).

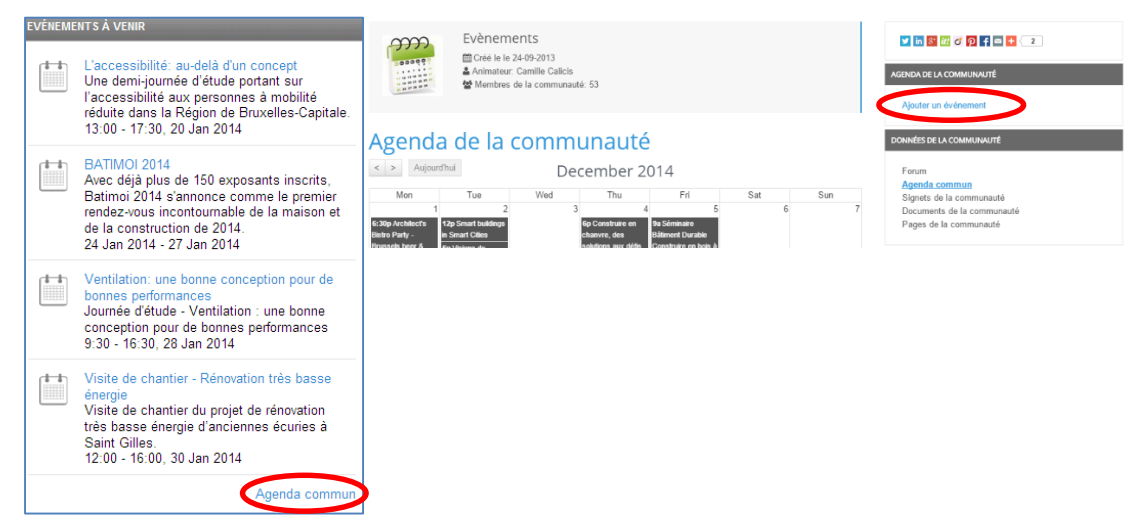

**3**

- **ENCODER LES INFORMATIONS RELATIVES À L'ÉVÈNEMENT**
- **1.** Renseigner le titre, le lieu, la date et l'heure (de début et de fin)
- **2.** Eventuellement faire une brève description de l'évènement et mentionner le tarif, renseigner l'organisateur et donner un contact
- **3.** Faire une description plus détaillée
- **4. Sélectionner le niveau de visibilité de votre contenu : indiquer « public »**
- **5.** Valider en cliquant sur « OK »

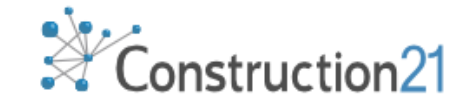

Rejoindre cette communauté

## Ajouter un événement

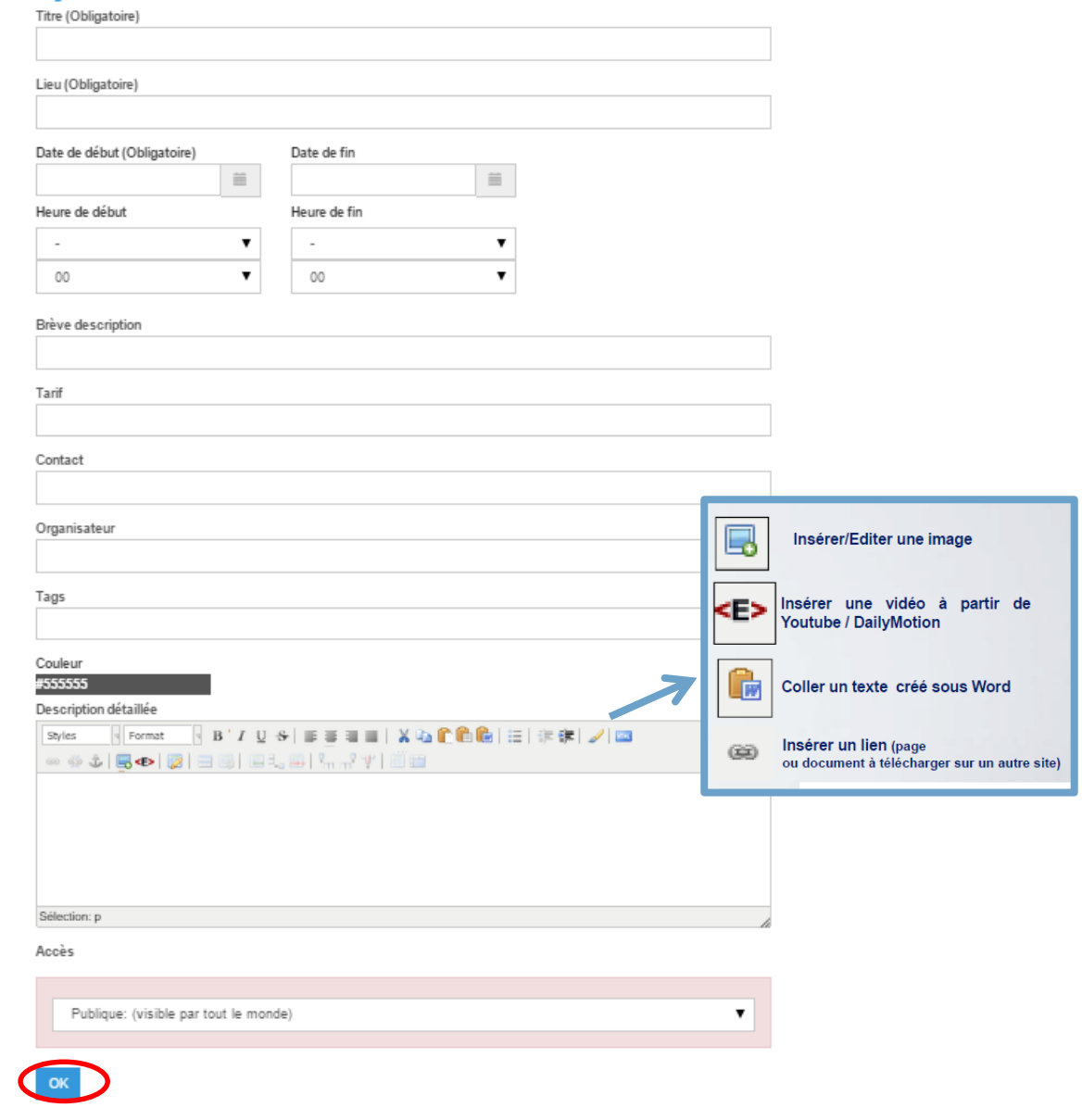

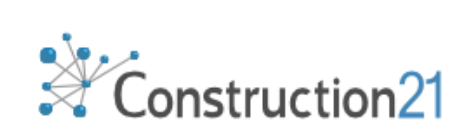